# navodila za termostat

 $\mathbf{W}$  WiFi 2,4GHz, WPA2, 802.11 b/g/n<br>iPhone (iOs 10.0 ali več)<br>Android 5.0 ali več iPhone (iOs 10.0 ali več) Android 5.0 ali več

2017-06-12 št. izdelka: 62022

# Izgled termostata

#### *1* Zaslon:

zaslon prikazuje nastavljeno temperaturo v celih številih in stopinjah Celzija.

## *2* Lučka indikacije temperature. Možnosti:

- sveti, ko ni dosežena nastavljena temperatura;
- ne sveti, ko je dosežena nastavljena temperatura;
- utripa, ko se grelnik povezuje z oblakom.
- *3* Lučka indikacije WiFi povezave. Možnosti:
	- trajna osvetlitev, ko je grelnik povezan na domače omrežje (usmerjevalnik) in oblak;
	- ni osvetlitve, če grelnik ni povezan z domačim omrežjem;
	- utripa, če je grelnik povezan z domačim omrežjem, vendar ni povezan z oblakom.

## *4* Izbirni in potrditveni gumb »OK«. Uporaba:

- 1. Ko je grelnik v neposrednem načinu delovanja:
	- S kratkim pritiskom na gumb sistem preklopi iz neposrednega načina delovanja v način urejanja;
- 2. Ko je grelnik v načinu urejanja:

• S kratkim pritiskom na gumb izberete tedenski program ogrevanja.

## *5* Gumb »+«. Uporaba:

1. Ko je grelnik v neposrednem načinu delovanja in uporabnik pritisne na gumb se temperaturna vrednost povečuje za eno enoto (°C). Možni temperaturni interval je 5-35°C. Najvišja vrednost je »35°C«.

2. Ko je grelnik v načinu urejanja in uporabnik pritisne na gumb se prikaže seznam programov, po katerem se z uporabo gumba uporabnik premika naprej po seznamu.

#### *6* Gumb »-«. Uporaba:

1. Ko je grelnik v neposrednem načinu delovanja in uporabnik pritisne na gumb se temperaturna vrednost zmanjšuje za eno enoto (°C). Možni temperaturni interval je 5-35°C. Najnižja vrednost je »5°C«.

2. Ko je grelnik v načinu urejanja in uporabnik pritisne na gumb se prikaže seznam programov, po katerem se z uporabo gumba uporabnik premika nazaj po seznamu.

#### Vrednosti na zaslonu

*»20«* Oznaka za temperaturo izražena v celih številih.

#### Interval 5-35°C.

*»HO«* Oznaka za »Home - DOM« tedenski program. Možnosti:

1. Če grelnik ni povezan na domače omrežje, bo ohranjal temperaturo 20 ° C, dokler je uporabnik z uporabo »+« in »-« ne bo spremenil;

2. Če je grelnik povezan na domačo omrežje, bo grelnik ohranjal temperaturo programa »DOM«.

*»OF«* Oznaka za »Office- PISARNA« tedenski program. Možnosti:

1. Če grelnik ni povezan z domačim omrežjem uporabniku ne bo prikazan; 2. Če je grelnik povezan na domače omrežje, bo grelnik ohranjal temperaturo programa »PISARNA«.

**Oznaka nakazuje, da je grelnik v stanju pripravljenosti.** 

*»AF«* Oznaka nakazuje »Antifrost – zaščita proti zmrzali« program.

Z izbiro programa bo grelnik ohranjal temperaturo za zaščito proti zmrzali (privzeto 7°C).

*»SC«* Oznaka nakazuje »Smart config – pametna konfiguracija«.

Nakazuje, da je uporabnik začel z dodajanjem grelnika v »Smart heater« aplikacijo (glej »Pametna konfiguracija grelnika«).

*»rE«* Oznaka za »Ponastavitev tovarniških nastavitev«.

#### Uvod

Namen navodil je vpeljati uporabnika v uporabo električnega grelnega sistema in ga spoznati z njegovo funkcionalnostjo, načini in možnostmi uporabe. Grelnik in souporaba WiFi aplikacije je neprimeren za otroke in odrasle v primeru, da leti nimajo zadostnih fizičnih ali psihičnih sposobnosti ali pa imajo pomanjkanje znanja ali informacij o izdelku. Otroci se ne smejo igrati s napravo ali biti v bližini naprave brez primernega nadzora (glej Opozorilo).

#### Vklop grelnika

Grelnik lahko vklopite na dva načina:

1. Na hitro pritisnite gumb za vklop/izklop (ON/OFF) na strani grelnika;

2. Na zaslonu termostata na hitro pritisnite gumb »OK«.

*Opomba:* Ko grelnik prvič vklopite, se na zaslonu prikaže oznaka 20°C. Grelnik začne delovati takoj.

## Izklop grelnika

Grelnik lahko izklopite na tri načine:

1. Pritisnite in držite gumb »-« (v neposrednem načinu delovanja), dokler se temperatura na zaslonu ne spremeni v oznako »-« (oznaka temperature se bo začela zmanjševati);

2. V načinu urejanja izberite vrednost »-« na seznamu;

3. Pritisnite gumb za vklop/izklop (ON/OFF) na strani grelnika.

Ko po ročnem izklopu vklopite grelnik bo ta deloval po zadnjih nastavljenih nastavitvah.

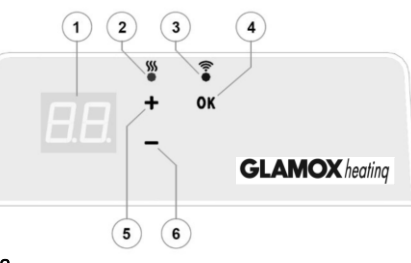

# Načini delovanja

Grelnik ima dva načina delovanja:

1. Neposredni način delovanja - neposredni način, ko je na zaslonu vidna nastavljena temperatura ogrevanja;

2. Način urejanja – v načinu urejanja lahko uporabnik izbere pred nastavljen tedenski program iz predloženega seznama. Če je uporabnik v načinu urejanja bo na zaslonu prikazana temperatura programa (glej Povezan/nepovezan WiFi).

# Vklop načina urejanja

Če je grelnik v neposrednem načinu delovanja (izbrana vrednost je vidna na zaslonu) na hitro pritisnite gumb »OK«. Ko je grelnik v načinu urejanja se na zaslonu prikaže program s seznama, ki je trenutno aktiven.

## Neposredni način delovanja

Ko je grelnik nastavljen na način urejanja in ga 30 sekund pustite v stanju pripravljenosti se samodejno preklopi v neposredni način delovanja - na zaslonu se prikaže zadnja nastavljena temperatura.

## Pametna konfiguracija grelnika – WiFi nadzor

Ob začetku uporabe mobilne aplikacije ogrevanja uporabnik doda aktivni grelnik z pritiskom na oba gumba »+« in »-«. Gumba držite dokler se na zaslonu ne prikaže oznaka »SC« (»Smart Config«) in obe indikacijski lučki ugasneta – takrat lahko gumbe spustite. Dokler se izvaja konfiguracija grelnika bo na zaslonu prikazana oznaka »SC«. Konec konfiguracije (to pomeni, da je aplikacija našla grelnik) se na zaslonu prikažeta in utripata rdeča in zelena indikacijska lučka. V primeru, da »Smart Config« grelnika ne najde se bo prikazalo sporočilo o napaki. 30 sekund po nastavitvi se bo grelnik sam preklopil v prejšnji način ogrevanja, ne glede na uspešnost dodajanja grelnika v aplikacijo.

*Opomba:* Z uporabo »Smart Heater« v aplikaciji lahko uporabnik poskusi registrirati več grelnikov hkrati. Če želite pri dodajanju več grelnikov vedeti, kateri grelnik se trenutno registrira v aplikacijo vam na to kaže rdeča luč na grelniku (glej »Smart Heater«).

## Grelnik v načinu urejanja se ne poveže z WiFi

Ko nov grelnik ni priključen na internet, morda ne bo dovolil uporabe tedenskega programa ogrevanja, ker ne zazna trenutnega časa. V tem primeru bo seznam funkcij za način urejanja izgledal takole:

- »HO« če želite nastaviti 20°C;
- »AF« če želite nastaviti »Antifrost« način (privzeto na 7°C);
- »--« stanje pripravljenosti.

*Opomba:* Za potrditev izbranega programa ogrevanja pritisnite gumb »OK«. Če uporabnik ne izbere programa se po 30 s grelnik preklopi v neposredni način delovanja in nastavi temperaturo na zadnjo izbrano.

## Grelnik v načinu urejanja je povezan z WiFi

Grelnik priključen na domače omrežje in nastavljen na način urejanja prikaže tedenske programe ogrevanja, ki so bili nastavljeni z uporabo aplikacije "Smart heater«. Če uporabnik še ni uporabljal ali ustvaril tedenskih programov ogrevanja, bodo prikazani programi:

- »HO« tedenski program ogrevanja DOM;
- »OF« tedenski program ogrevanja PISARNA;
- »--« stanje pripravljenosti;
- »AF« »Antifrost« način (privzeto na 7°C).

*Opomba:* Za potrditev izbranega programa ogrevanja pritisnite gumb »OK«. Če uporabnik ne izbere programa se po 30 s grelnik preklopi v neposredni način delovanja in nastavi temperaturo na zadnjo izbrano.

## Začasna ustavitev nastavitev ogrevanja

Za začasno ustavitev nastavitev ogrevanja v primeru, ko je grelnik v neposrednem načinu delovanja pritisnite gumb »+« ali »-« da nastavite želene temperaturo.

**Opomba:** Izbrana temperaturo bo nastavljena dokler se ne bo vklopil naslednij tedenski program ogrevanja.

#### Ponastavitev tovarniških nastavitev

Če želite ponastaviti tovarniške nastavitve na zaslonu hkrati pritisnite in držite gumbe »+«, »-« in »OK«, dokler besedilo na zaslonu ne začne utripati. Gumbe lahko spustite na zaslonu pa se bo prikazala oznaka »20«. Po ponastavitvi grelnika na tovarniške nastavitve bo grelnik nastavljen na 20°C.

*Opomba:* Po ponastavitvi grelnika mora uporabnik le-tega znova registrirati v »Smart Config«.